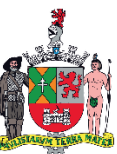

**MUNICÍPIO DE SÃO BERNARDO DO CAMPO SECRETARIA DE ADMINISTRAÇÃO E INOVAÇÃO DEPARTAMENTO DE GESTÃO DE PESSOAS**

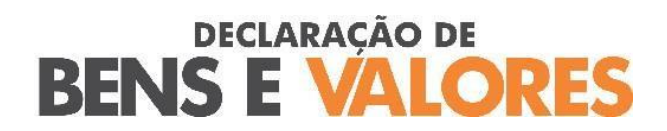

**TUTORIAL – (TELAS)**

**DE 01/06/2024 A 29/08/2024**

### **COMUNICADO – DECLARAÇÃO DE BENS E VALORES**

**Em cumprimento ao Decreto Municipal nº 21.949, COMUNICAMOS que todos os servidores ativos deverão apresentar Declaração de Bens e Valores que compõem o seu patrimônio privado, bem como os do cônjuge, companheiro, filhos ou outras pessoas que vivam sob a sua dependência econômica.**

**A Declaração referente ao exercício de 2024 deverá ser entregue no período de 01/06/2024 a 29/08/2024 e somente será aceita por meio digital no "Portal do Servidor", disponível no site [www.saobernardo.sp.gov.br.](http://www.saobernardo.sp.gov.br/)**

**O agente público que se recusar a apresentar declaração de bens responderá a inquérito administrativo disciplinar, durante o qual o pagamento dos respectivos vencimentos deverá ser suspenso.**

> **São Bernardo do Campo, 24 de maio de 2024. RENATA VALDRIGHI RAMOS DE PAULA**

\*Comunicado referente à Declaração de Bens e Valores publicado no " Notícias do Município de 24 de maio de 2024, p. 06, Edição 2450.

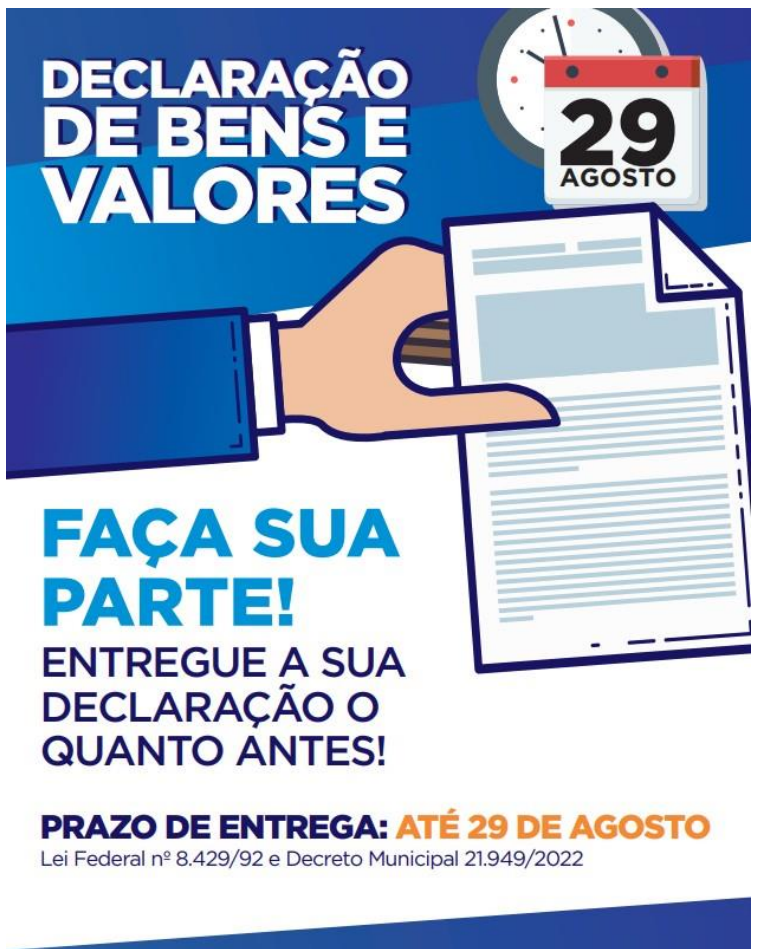

**MAIS INFORMAÇÕES ACESSE:** www.saobernardo.sp.gov.br/servidor

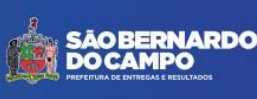

# **SUMÁRIO**

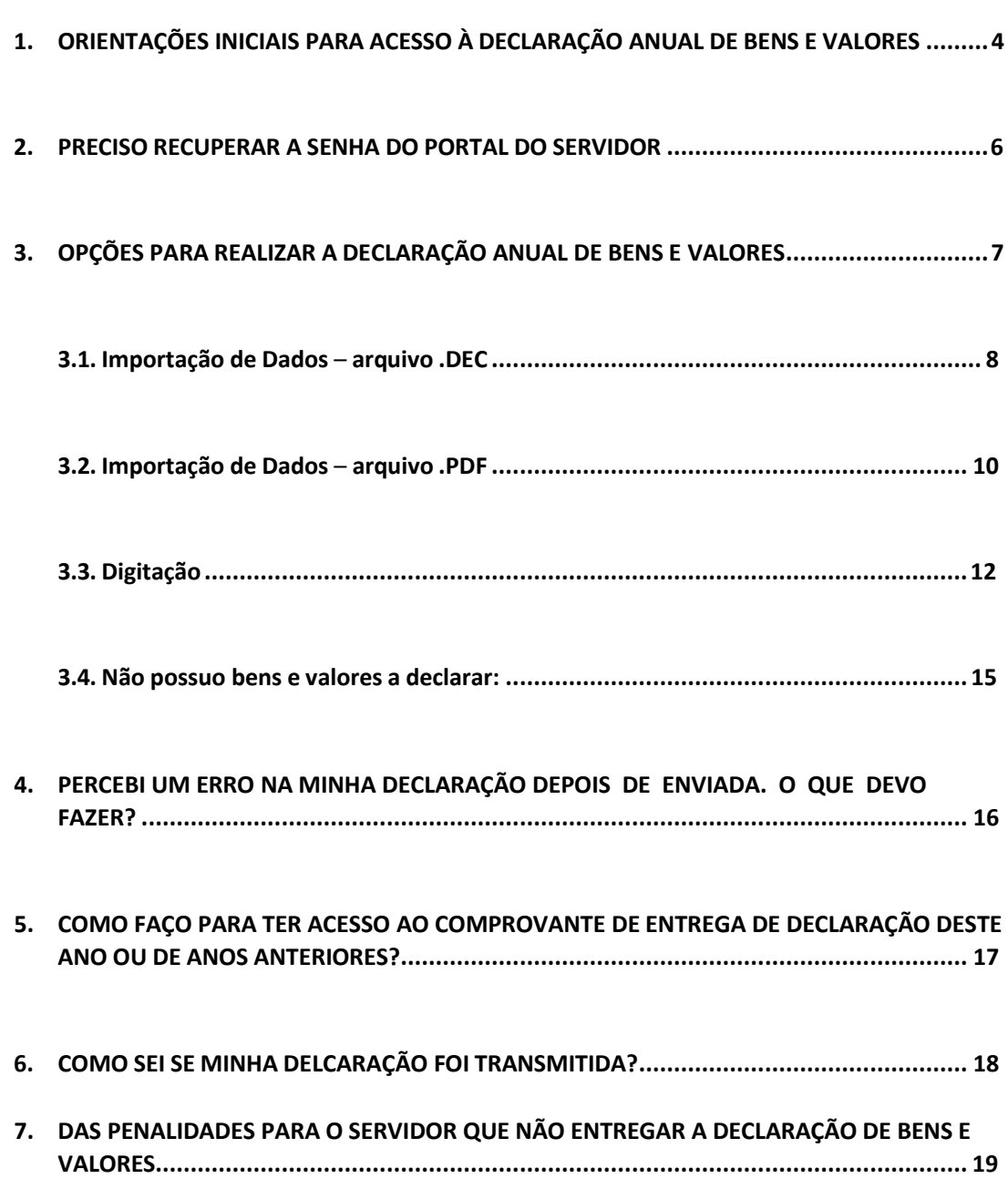

# **1. ORIENTAÇÕES INICIAIS PARA ACESSO À DECLARAÇÃO ANUAL DE BENS E VALORES**

#### **1.1.Acesse o site [WWW.SAOBERNARDO.SP.GOV.BR](http://www.saobernardo.sp.gov.br/)**

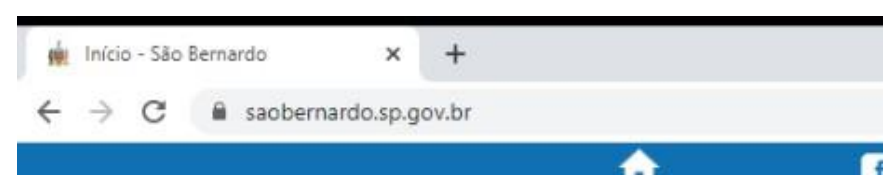

### **1.2.Na parte superior (aba), clique em "SERVIDOR"**

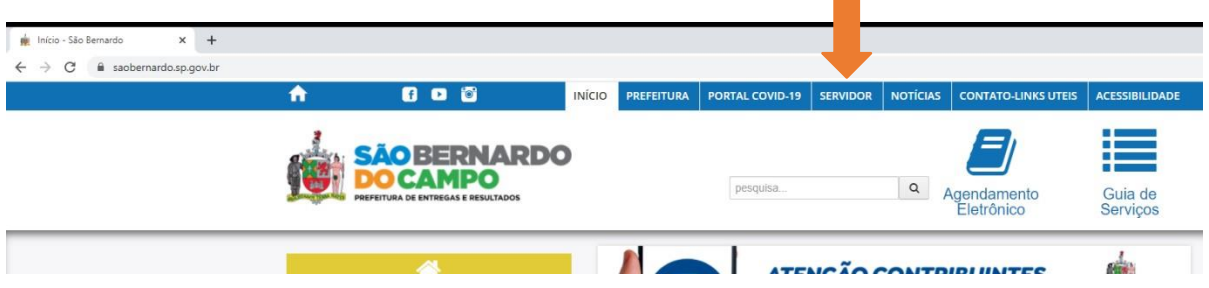

### **1.3.Clique em "PORTAL DO SERVIDOR ATIVO"**

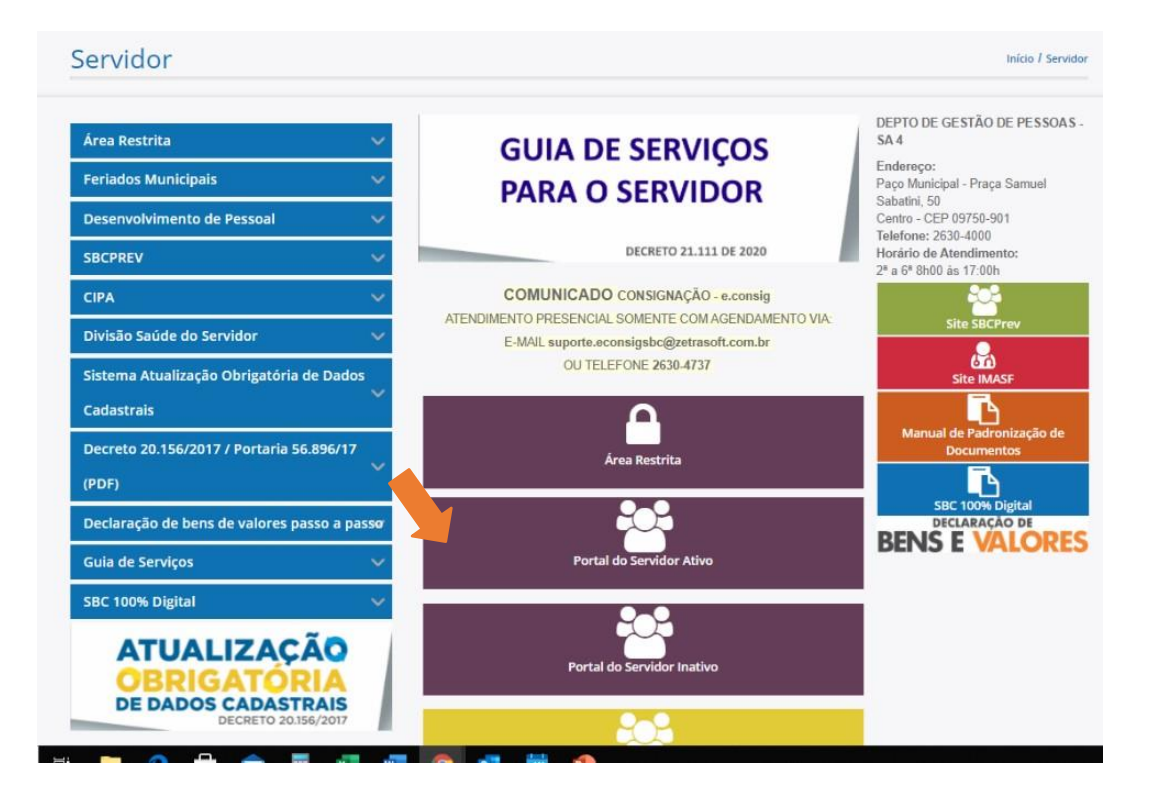

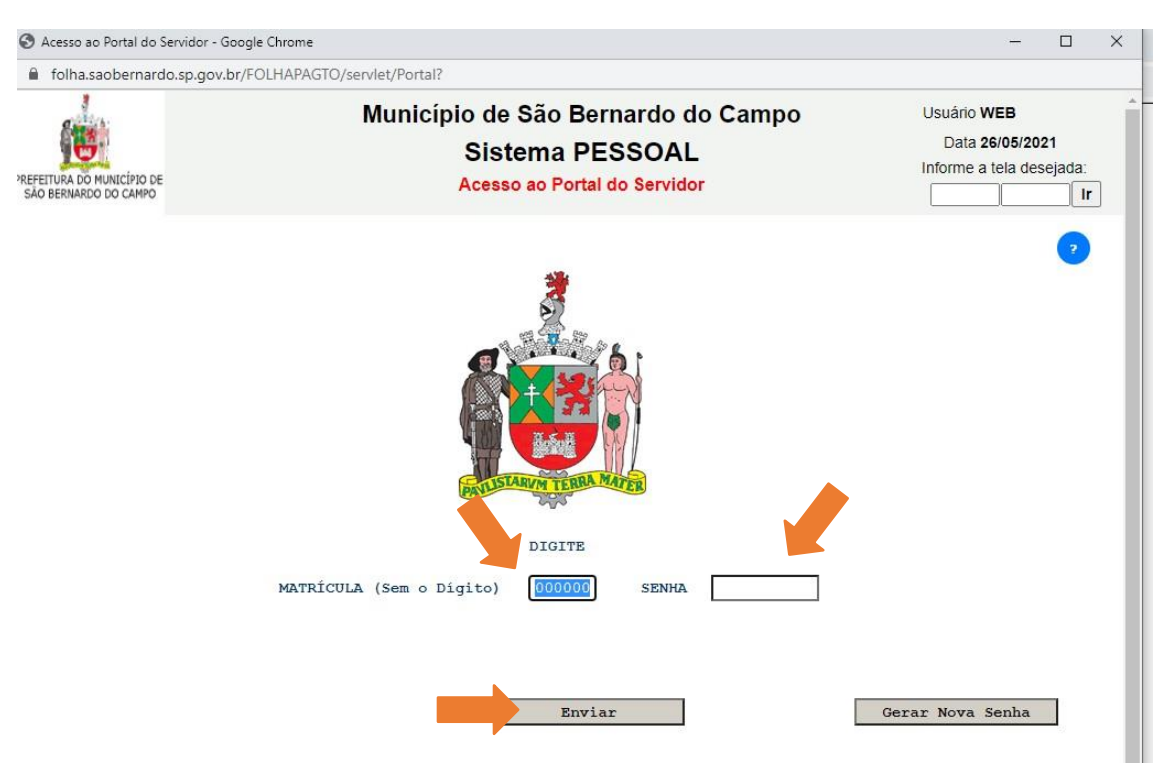

### **1.4.Digite sua matrícula e senha para acesso ao PORTAL DO SERVIDOR, depois clique no botão "ENVIAR"**

### **1.5.Clique no botão "DECLARAÇÃO ANUAL DE BENS E VALORES"**

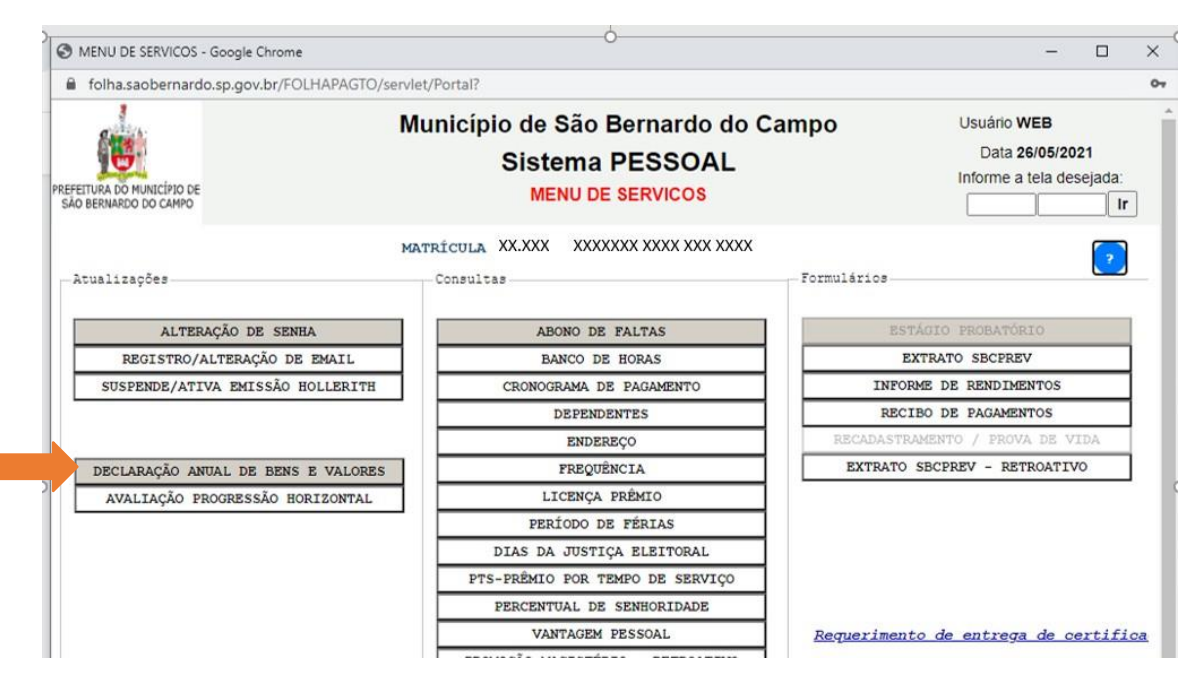

### <span id="page-5-0"></span>**2. PRECISO RECUPERAR A SENHA DO PORTAL DO SERVIDOR**

Se você não se recorda de sua senha para o Portal do Servidor digite sua matricula e clique no botão **"Gerar Nova Senha"** na tela de **Acesso ao Portal do Servidor**

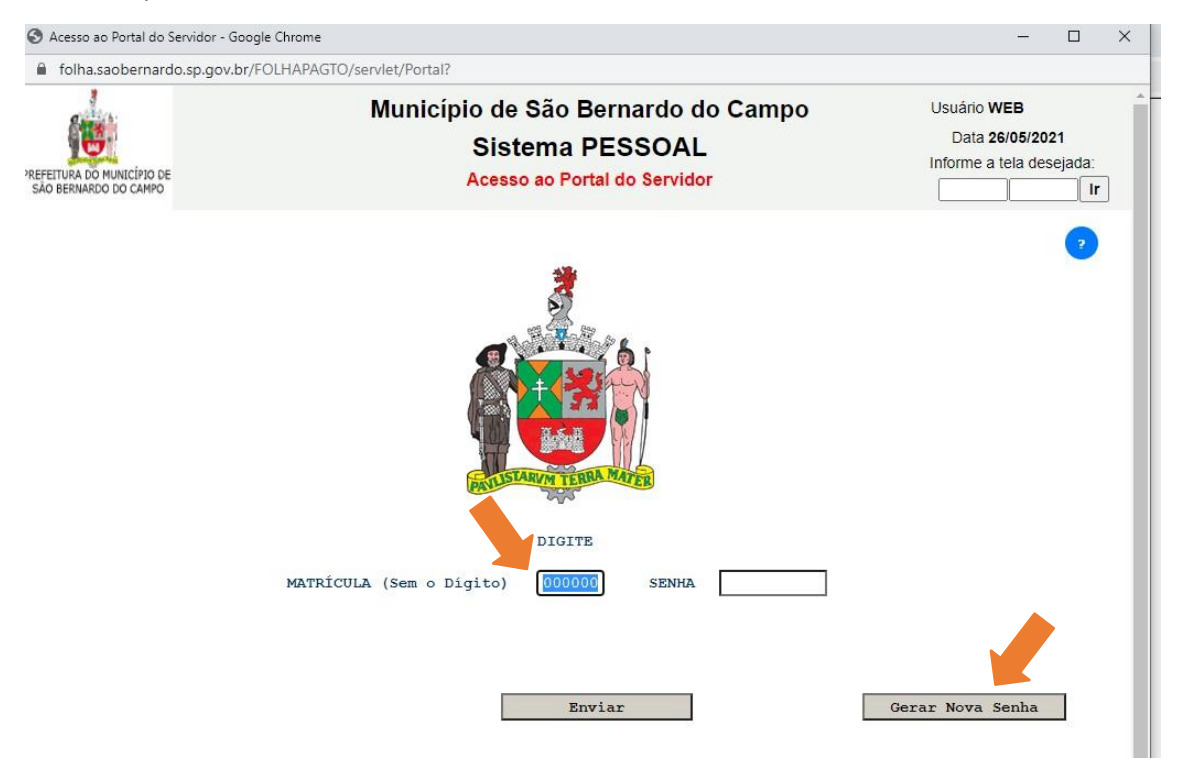

- Você será direcionado para a tela de **Solicitação de Senha**.
- Para solicitar a nova senha você precisar ter em mãos o número do CPF, Data de Nascimento e Data de Admissão.
- Preencha todos os campos utilizando **somente números** (sem espaços, ponto, barras, etc.)
- Clique no botão **"Enviar".**

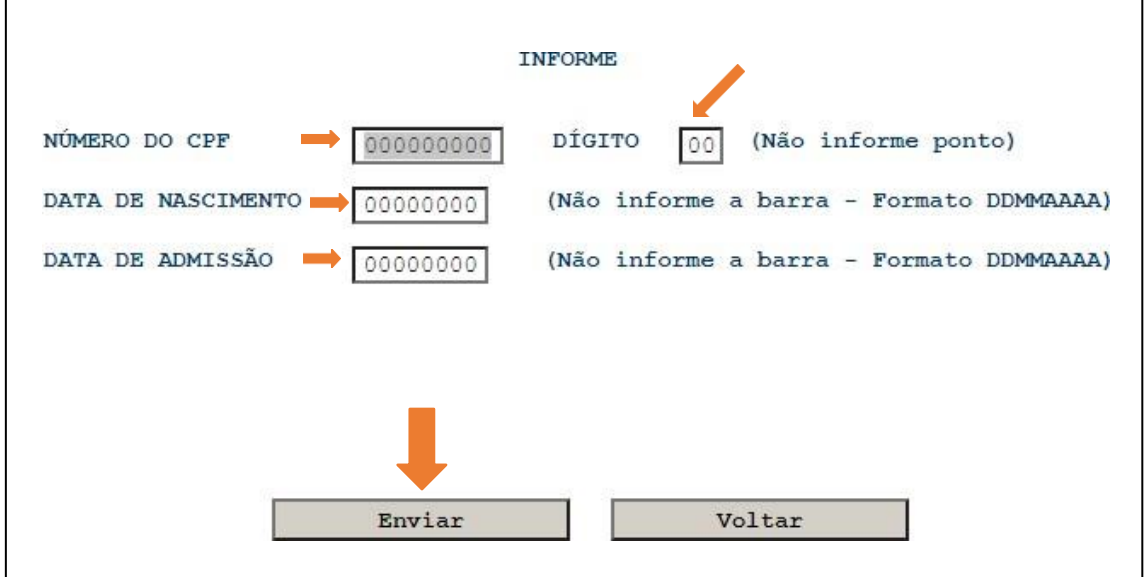

#### Será encaminhado um Link para o e-mail cadastrado, para redefinir a SENHA.

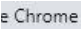

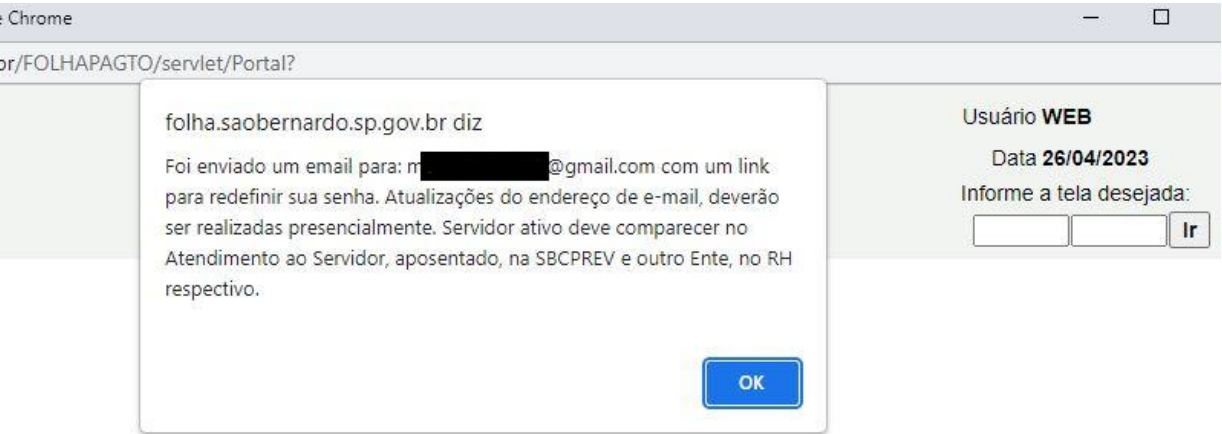

**Obs.:** Caso o servidor não tenha e-mail cadastrado, deverá comparecer no Atendimento ao Servidor para realizar o cadastro.

O servidor receberá no e-mail as orientações, basta clicar no link e redefinir a nova senha.

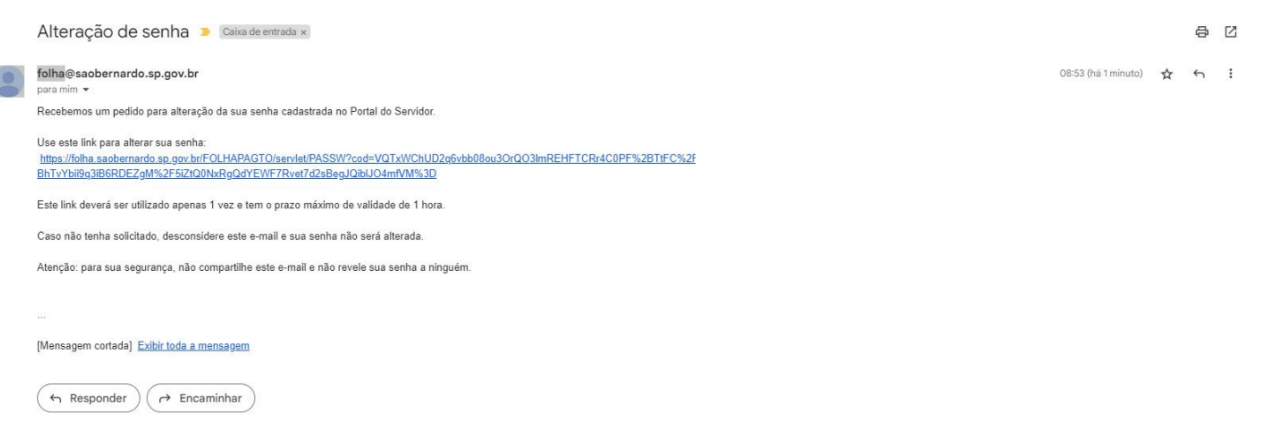

Após a conclusão, será informado que a sua senha foi gravada com sucesso.

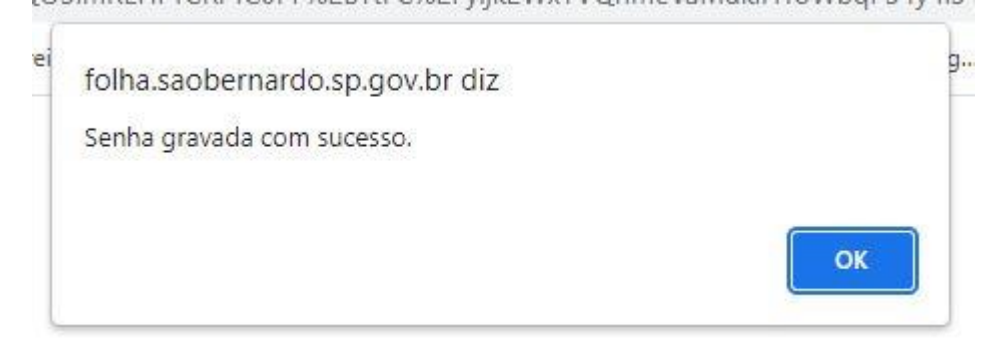

**Contract** 

# **3. OPÇÕES PARA REALIZAR A DECLARAÇÃO ANUAL DE BENS E VALORES**

*A Declaração de Bens e Valores somente poderá ser realizada por meio eletrônico no Portal do Servidor, não sendo possível a entrega de Declaração Impressa*

Perceba que, como você ainda não fez sua Declaração aparece a seguinte mensagem na tela inicial da Declaração de Bens e Valores

> **NÃO CONSTA A TRANSMISSÃO DE SUA DECLARAÇÃO DE BENS, REFERENTE AO EXERCÍCIO 2024, ANO BASE 2023**

- $\bullet$ 
	- Você poderá fazer sua declaração de bens de duas formas:
		- a) **Importação de Dados** da Declaração de Renda Oficial (arquivo *.DEC* ou arquivo *.PDF*);
		- **b) Digitação** dos itens a serem declarados ou **não possui bens e valores a declarar.**

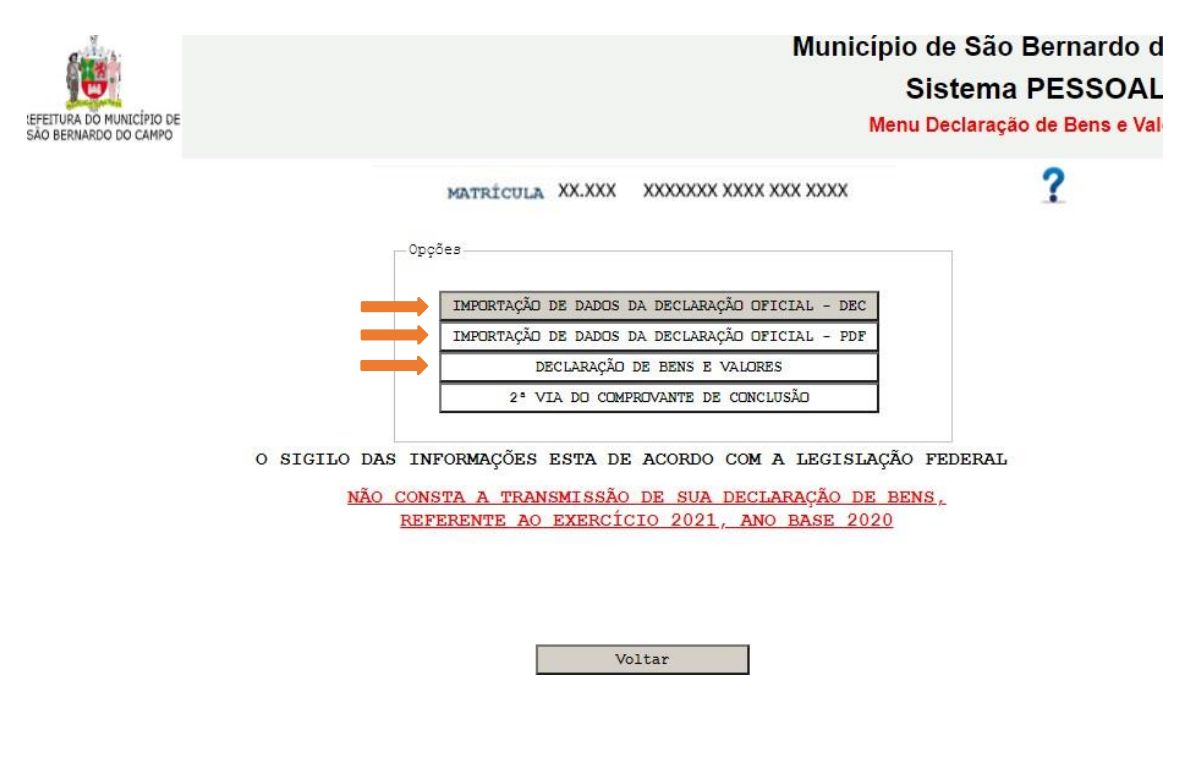

Vejamos com detalhes:

<span id="page-7-0"></span>**3.1. Importação de Dados** – **arquivo .DEC:** 

Para a Importação de Dados da Declaração de Renda Oficial (aquela apresentada à Receita Federal) – **arquivo .DEC** você precisará da **pasta** gerada pelo **programa DIRF** – Declaração de Imposto de Renda de Pessoa Física chamada **"TRANSMITIDAS"**, nela contémo arquivo com extensão *.DEC*, necessário para o carregamento dasinformações.

*A pasta "TRANSMITIDAS" fica no computador onde foi realizada a transmissão da Declaração de Imposto de Renda de Pessoa Física.*

- Para fazer a importação arquivo .DEC clique na primeira opção "**IMPORTAÇÃO DE DADOS DA DECLARAÇÃO OFICIAL – DEC".**
- Clique no botão **"Escolher arquivo"** e selecione o arquivo escolhido.
- Clique em **"Enviar".**

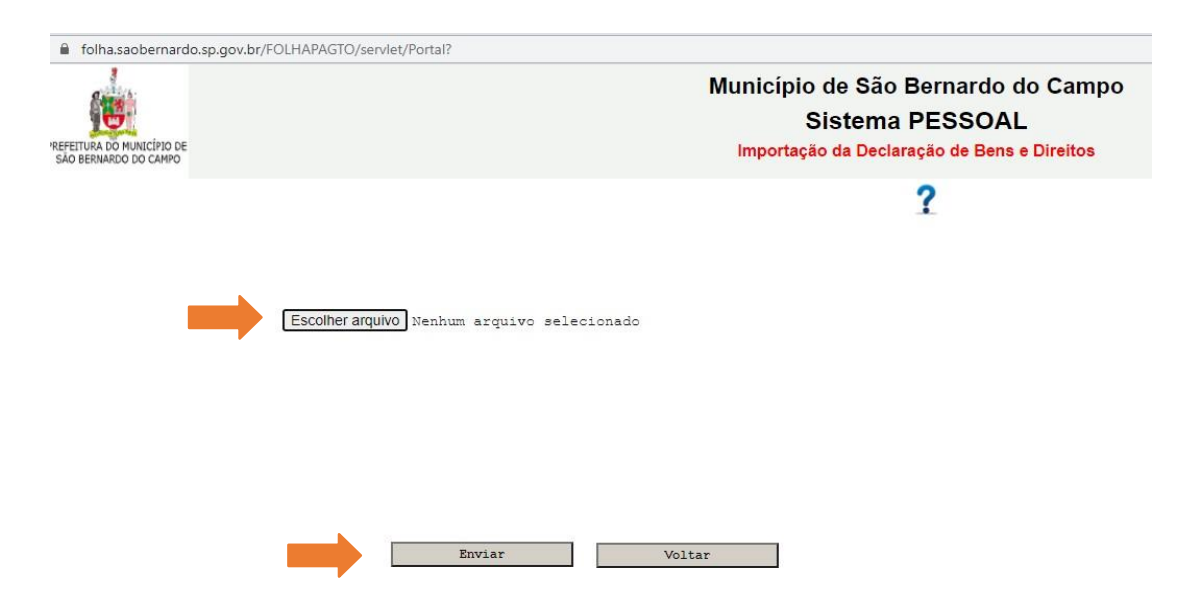

- No Campo que aparecerá digite o número do CPF correspondente à Declaração
- Clique em **"Carregar".**
- Caso possua bens e valores que estejam na declaração do cônjuge ou companheiro (a), dos filhos e de outras pessoas que vivam sob a sua dependência econômica clique em **"Continuar a Importação"** e siga o mesmo procedimento anterior.
- Após todas as importações necessárias clique em **"Transmitir Declaração".**
- Você receberá o **"Comprovante de Entrega da Declaração de Bens Referente a 2020"**; e poderá guardá-lo em seu computador clicando no ícone para *download* conforme a figura abaixo:

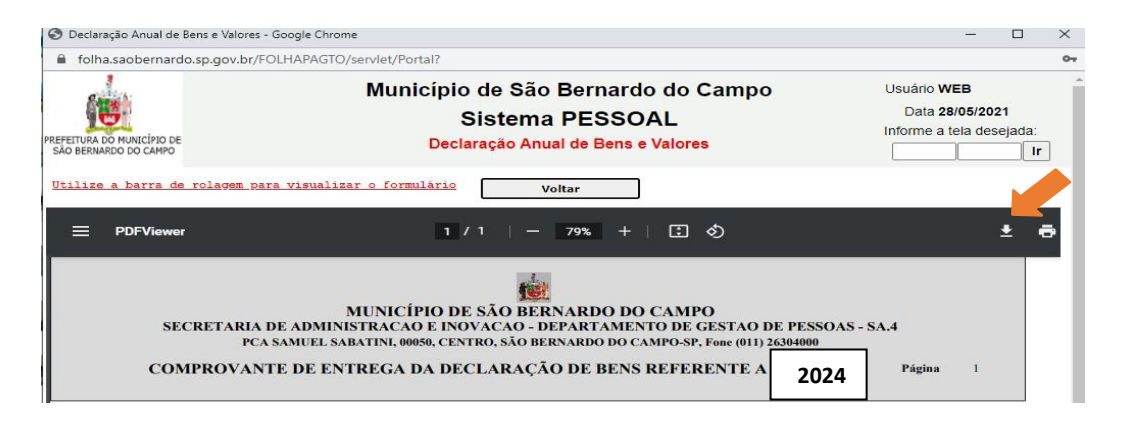

# <span id="page-9-0"></span>**3.2. Importação de Dados** – **arquivo .PDF:**

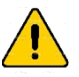

*No programa DIRF - Declaração de Imposto de Renda de Pessoa Física, gere um arquivo com formato PDF e deixe salvo em seu computador.*

 Para fazer a importação – arquivo .PDF clique na segunda opção **"IMPORTAÇÃO DE DADOS DA DECLARAÇÃO OFICIAL – PDF".**

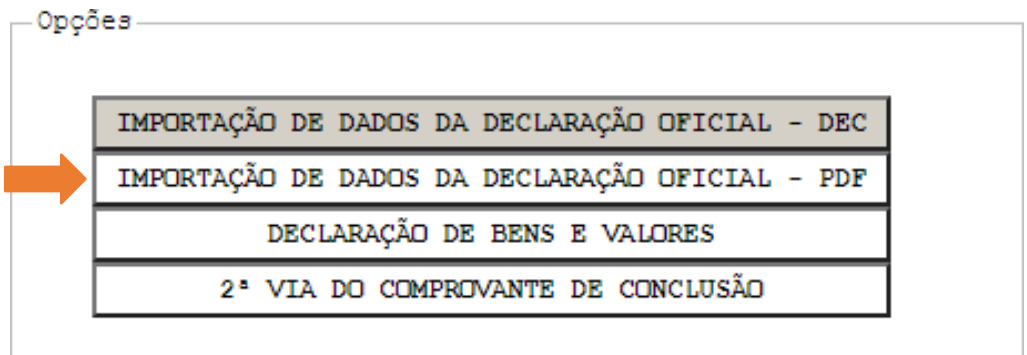

 Clique no botão **"Escolher arquivo"** e selecione o arquivo em PDF de sua declaração.

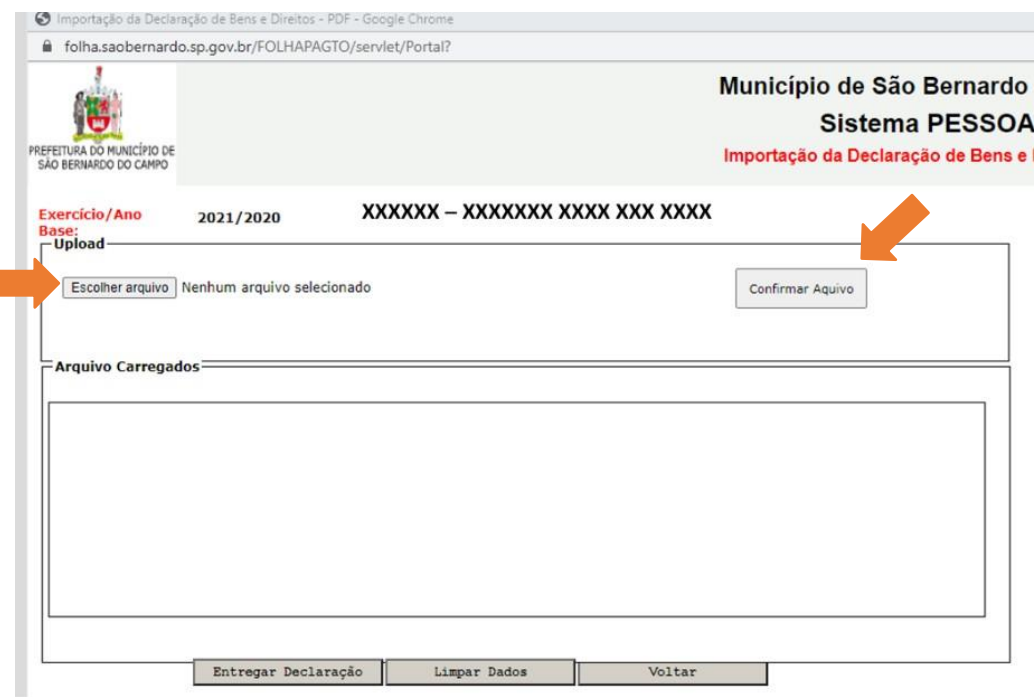

Clique em **"Confirmar arquivo"** .

 Repita a operação caso possua bens e valores que estejam na declaração do cônjuge ou companheiro (a), dosfilhos e de outras pessoas que vivam sob a sua dependência econômica.

*Após selecionar o arquivo clique sempre no botão "Confirmar Arquivo".*

 Verifique se todos os arquivos que devem compor sua Declaração estãorelacionados no campo **"Arquivos Carregados".**

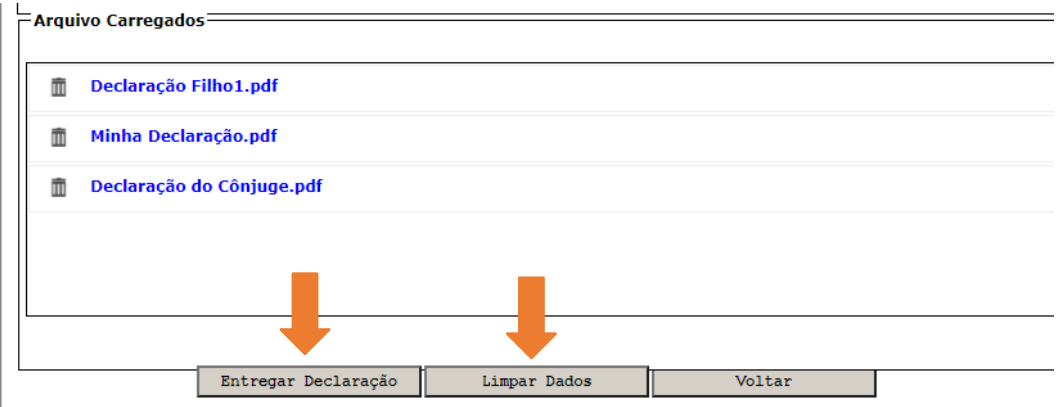

- Se todos os arquivos estiverem corretos clique em **"Entregar Declaração".**
- Se algum arquivo estiver incorreto clique no botão **"Limpar Dados",** insira todos os arquivos corretos e depois clique em **"Entregar Declaração".**

*Você poderá também carregar arquivos que não sejam gerados pelo programa DIRF- Declaração de Imposto de Renda de Pessoa Física, desde que sejam no formato PDF.*

> Você receberá o **"Comprovante de Entrega da Declaração de Bens Referente a 2024"**; e poderá guardá-lo em seu computador clicando no ícone para *download* conforme a figura abaixo:

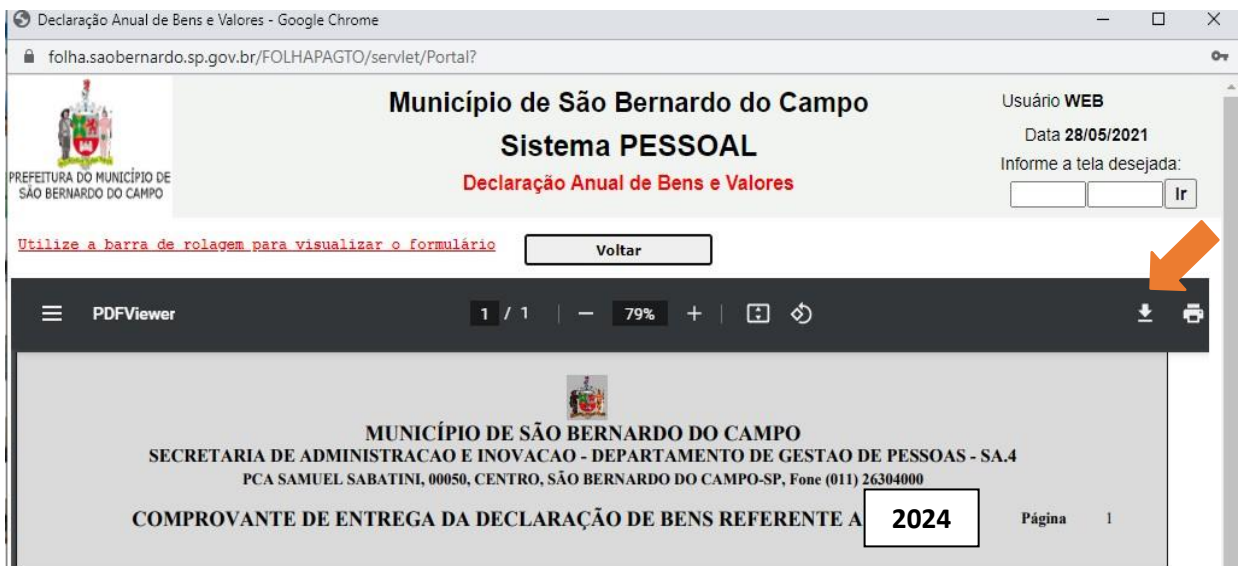

# <span id="page-11-0"></span>**3.3. Digitação:**

Se deseja digitar os itens a serem declarados clique na terceira opção **"DECLARAÇÃO DE BENS E VALORES".**

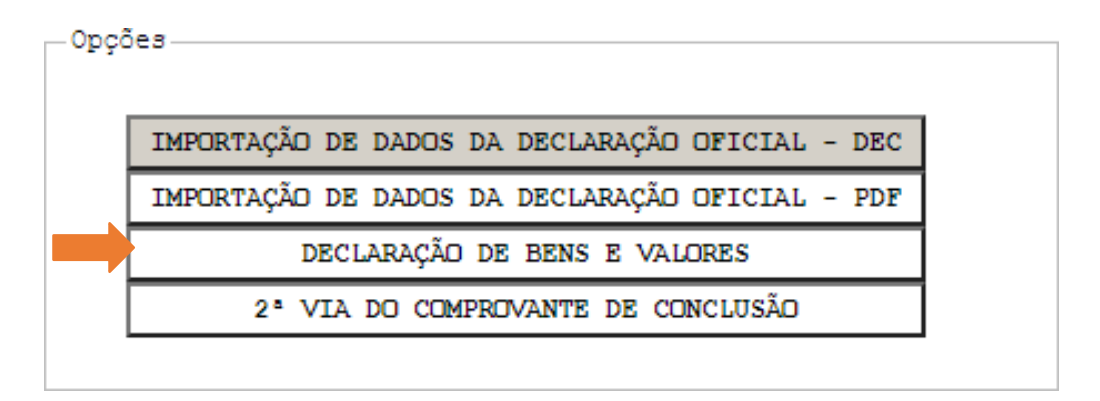

 Clique no campo **"Escolha um Código"** selecione o código que se enquadra ao item que será declarado.

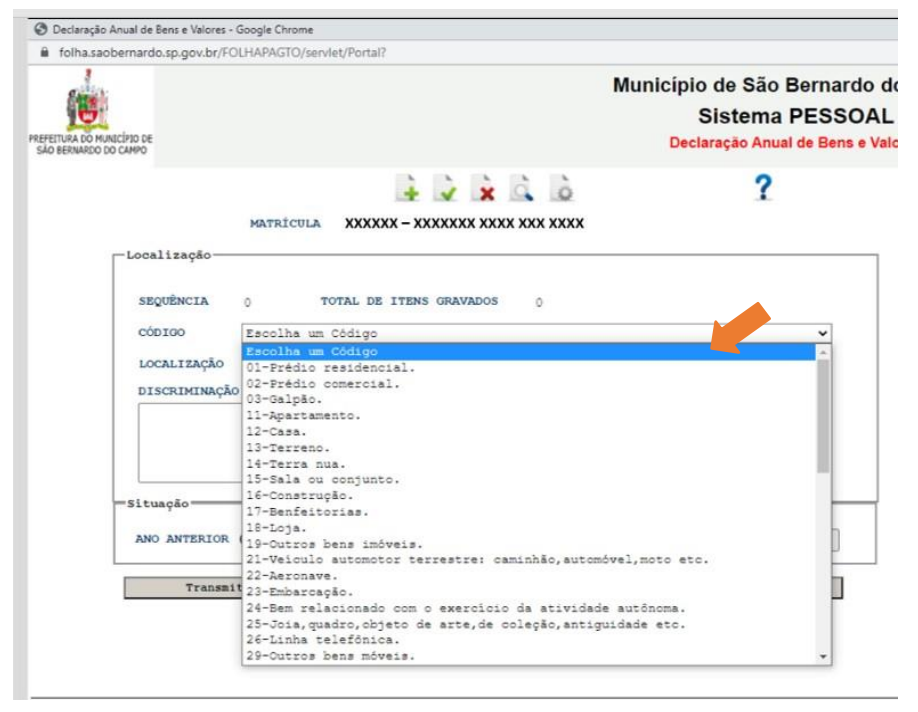

 Escolha a Localização do bem ou valor a ser declarado. Clique em **"Escolha uma Localização".**

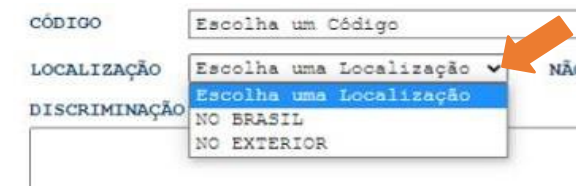

- Clique no interior do campo **"DISCRIMINAÇÃO"** e descreva o bem ou valor relacionado ao código selecionado
- No campo "**Situação"** digite o valor no ano anterior (31/12/2022) e o valor no ano atual (31/12/2023). Caso seja o mesmo valor você pode clicar no botão **"Repetir Valor".**

*No campo "Situação" digite somente números. Não adicione vírgulas ou pontos. Ao final, o valor digitado é formatado no padrão de valores. Citamos como exemplo um bem que custa R\$ 120.000,00 (cento e vinte mil reais), para este digite apenas 120000, que ao final o sistema fará a correção para 120.000,00.*

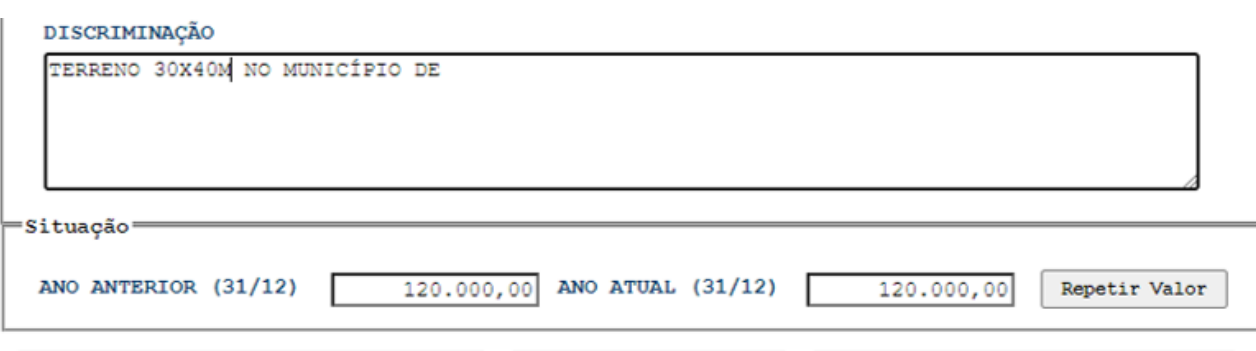

 Para GRAVAR o item digitado e adicionar novos clique no primeiro botão acima do seu nome e matrícula:

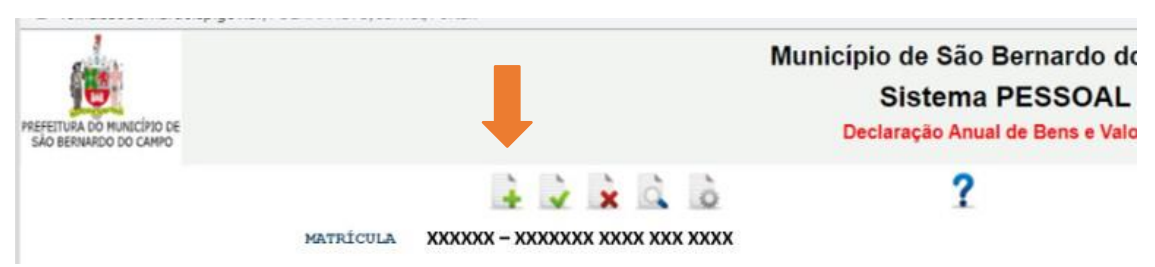

 No campo **"TOTAL DE ITENS GRAVADOS"** você verificará o número de itens que constam em sua declaração.

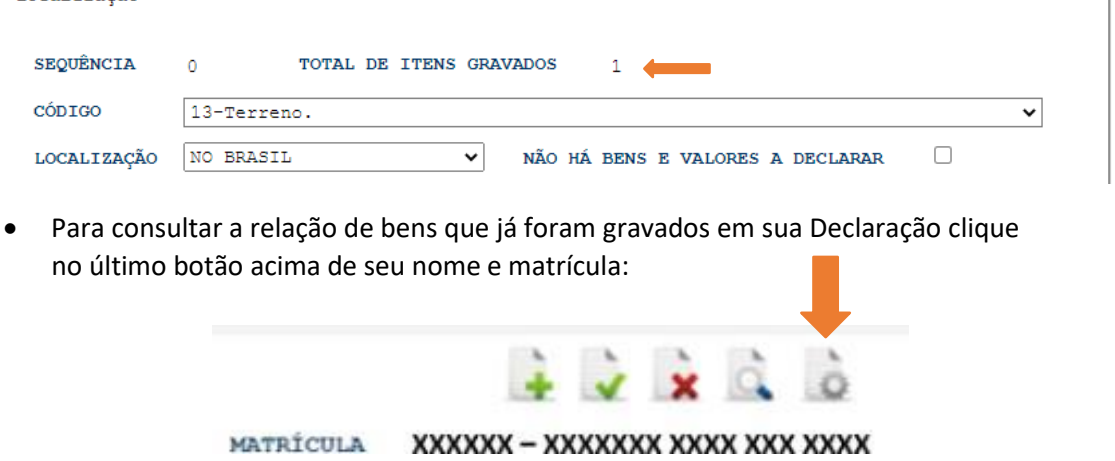

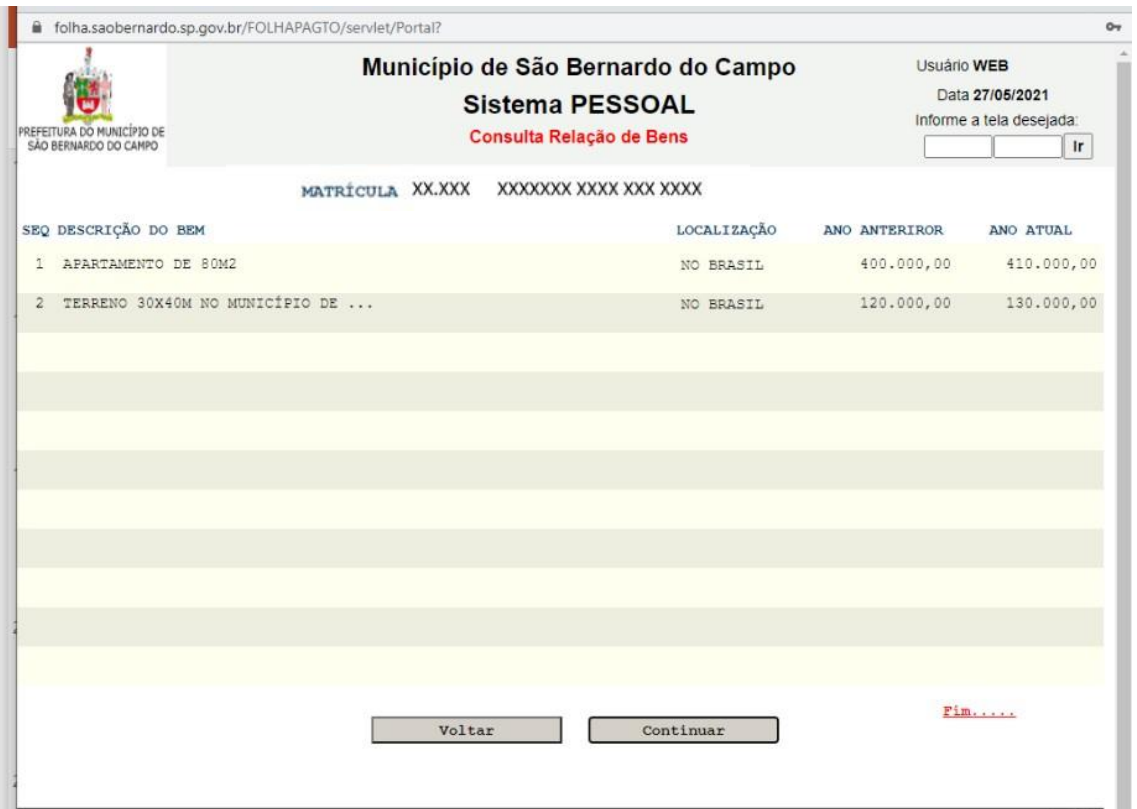

 Caso você deseje alterar algum dos itens já gravados clique no quarto botão acima do seu nome e matrícula até chegar na tela desejada.

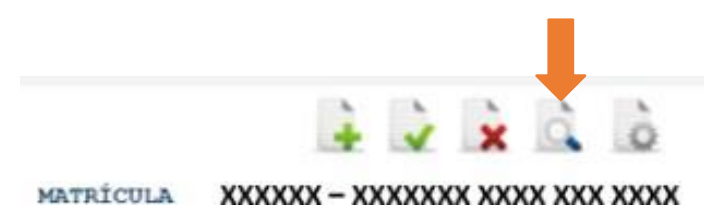

Faça as alterações que desejar e depois clique no segundo botão acima do seu

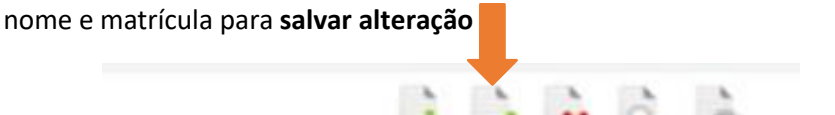

MATRÍCULA XXXXXX - XXXXXXXX XXXX XXX XXXX

 Se desejar **excluir** algum item já gravado você deve clicar no quarto botão até chegar na tela desejada e em seguida clique no terceiro botão para excluir o item.

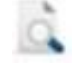

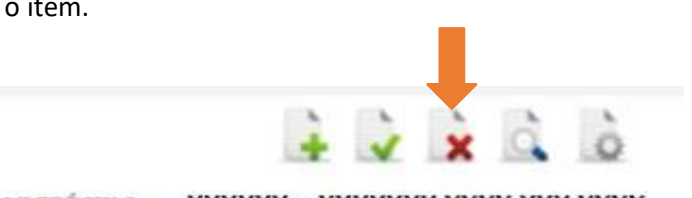

MATRÍCULA XXXXXX - XXXXXXX XXXX XXX XXXX

 Após inserir todos os itens de bens e valores clique no botão **"Transmitir Declaração",** localizado na parte inferior da tela.

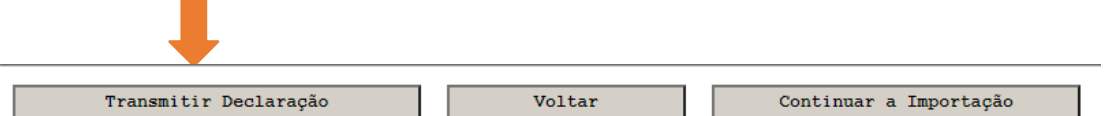

 Você receberá o **"Comprovante de Entrega da Declaração de Bens Referente a 2024"**; e poderá guardá-lo em seu computador clicando no ícone para *download* conforme a figura abaixo:

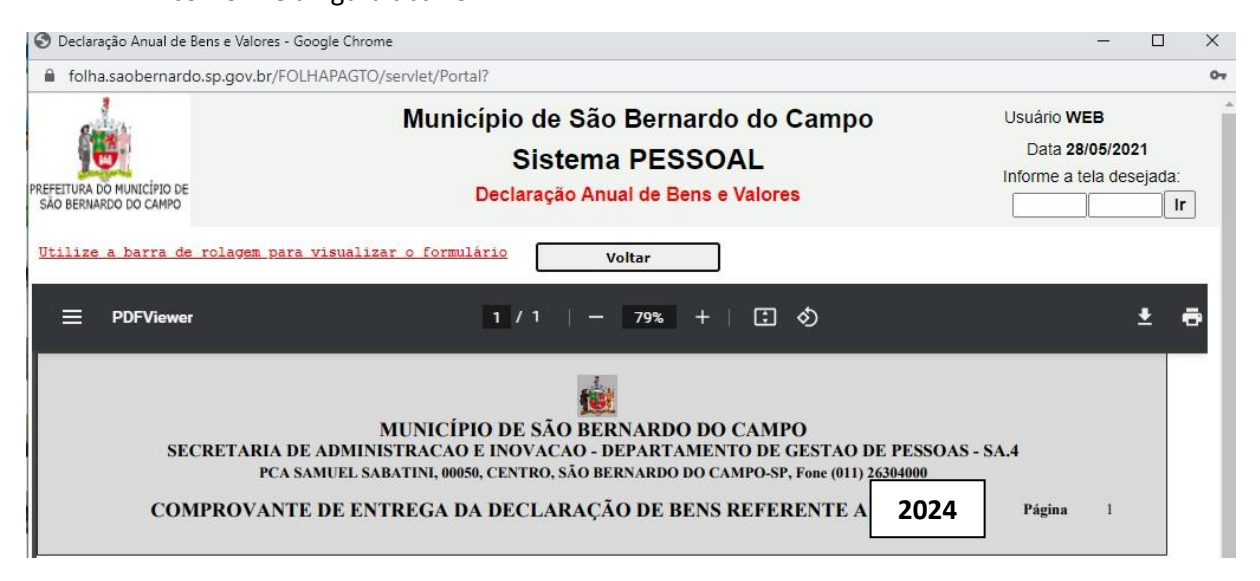

### <span id="page-14-0"></span>**3.4. Não possuo bens e valores a declarar:**

 Se você não possui bens e valores a declarar clique na terceira opção **"DECLARAÇÃO DE BENS E VALORES".**

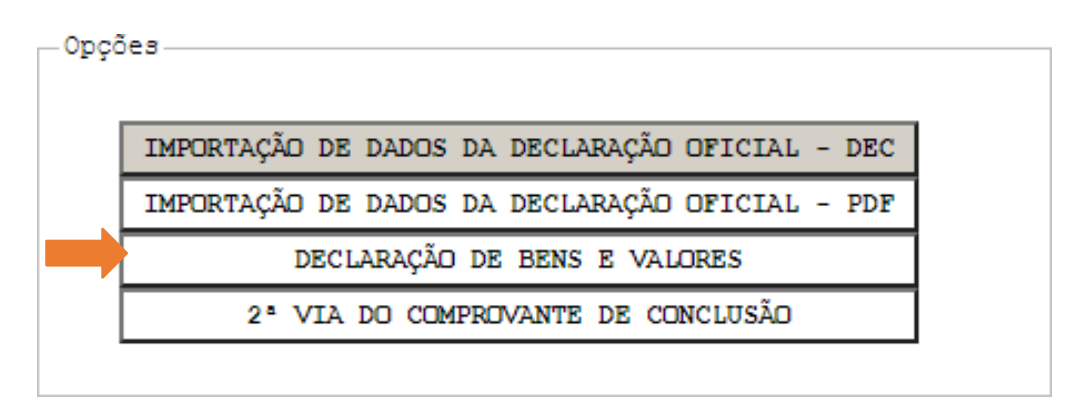

 Selecione a opção **"NÃO HÁ BENS E VALORES A DECLARAR"** clicando no box ao lado.

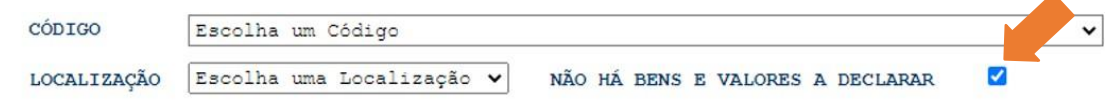

 Feito isso, clique no botão **"Transmitir Declaração",** localizado na parte inferior da tela.

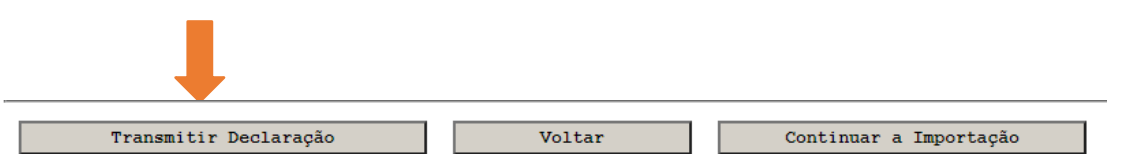

 Você receberá o **"Comprovante de Entrega da Declaração de Bens Referente a 2024";** e poderá guardá-lo em seu computador clicando no ícone para *download* conforme a figura abaixo:

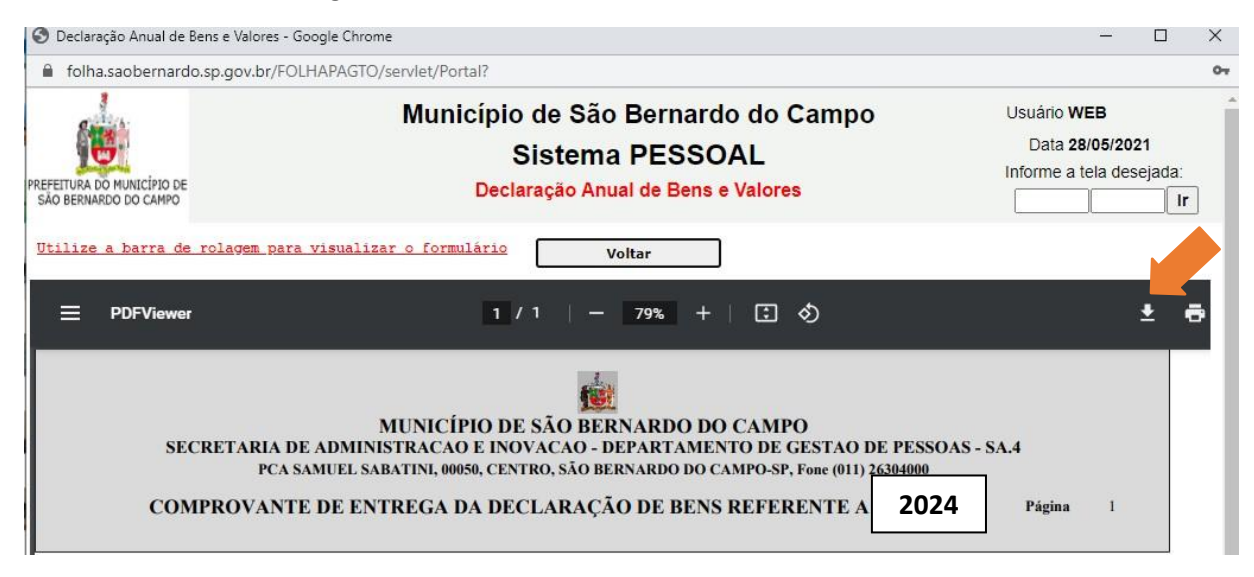

# **4. PERCEBI UM ERRO NA MINHA DECLARAÇÃO DEPOIS DE ENVIADA. O QUE DEVO FAZER?**

 Caso percebe algum erro nos dados declarados após a transmissão da declaração, volte e refaça todo o procedimento escolhido, já com a informação corrigida e envie novamente clicando em **"Transmitir Declaração".**

*As informações poderão ser ratificadas quantas vezes forem necessárias, enquanto o sistema estiver aberto para envio, até 29/08/2024.*

# **5. COMO FAÇO PARA TER ACESSO AOS COMPROVANTES DE ENTREGA DE DECLARAÇÃO DESTE ANO OU DE ANOS ANTERIORES?**

 Para ter acesso aos comprovantes de entrega deste ano ou de anos anteriores clique na opção **"2ª VIA DO COMPROVANTE DE CONCLUSÃO".**

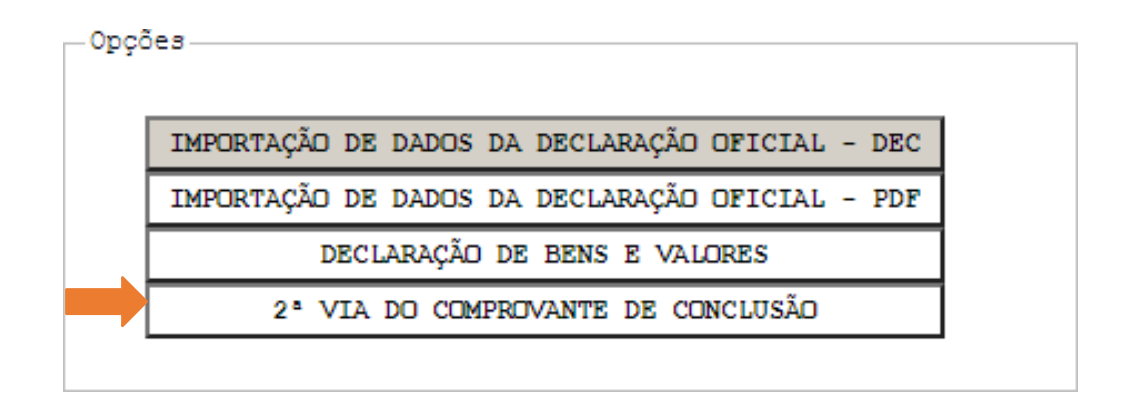

 No campo **"ANO BASE"** selecione o ano que deseja obter o comprovante de entrega e depois clique em **"Enviar"**.

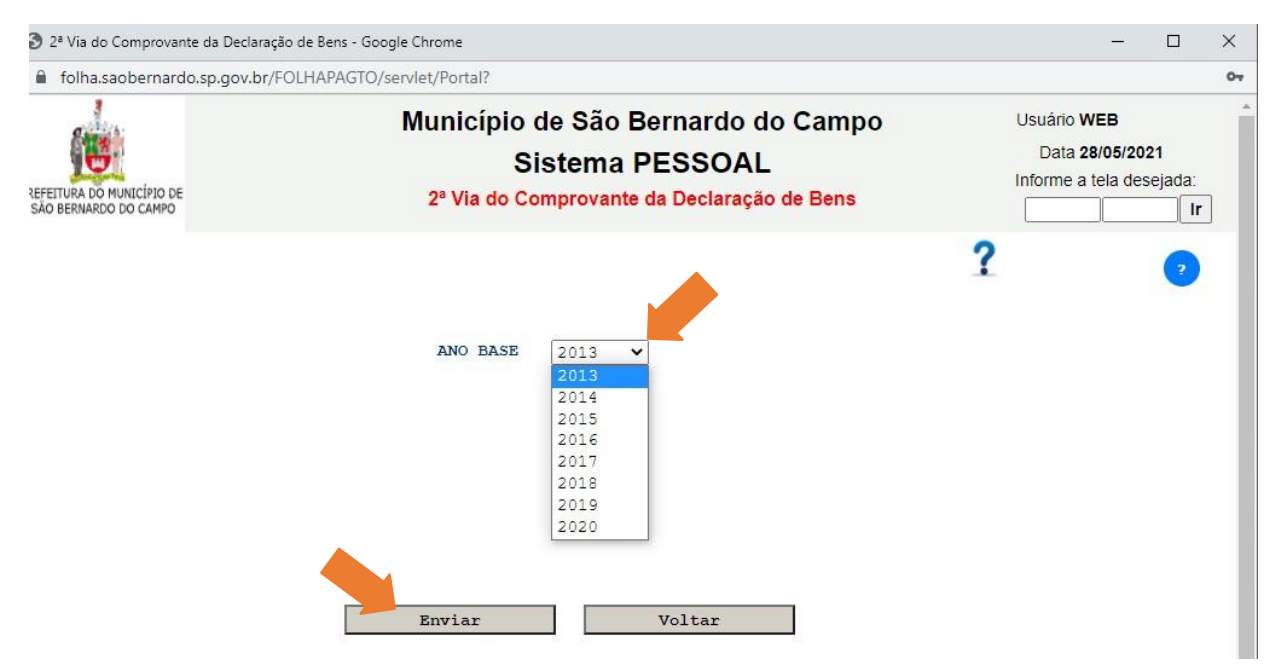

 Você receberá o Comprovante de Entrega da Declaração de Bens referente ao ano selecionado e poderá guardá-lo em seu computador clicando no ícone para *download* conforme a figura a seguir:

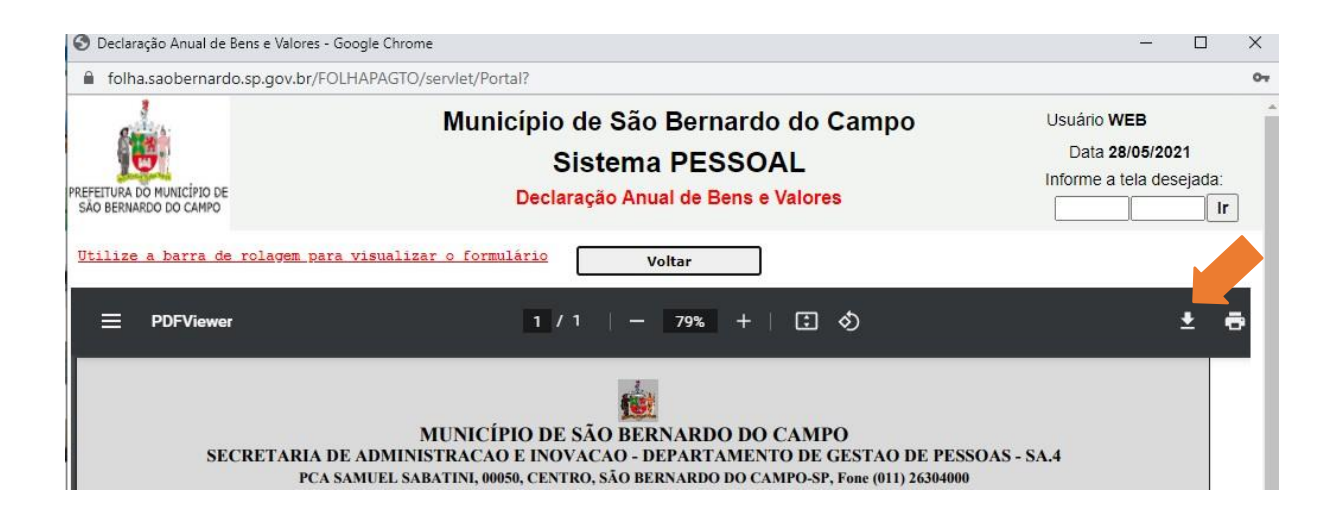

## **6. COMO SEI SE MINHA DECLARAÇÃO FOI TRANSMITIDA?**

Além do comprovante que é emitido ao final da transmissão da declaração, aparecerá uma mensagem na tela inicial de **"MENU DE DECLARAÇÃO DE BENS E VALORES"** informando a data em que a transmissão ocorreu, conforme o **exemplo** abaixo:

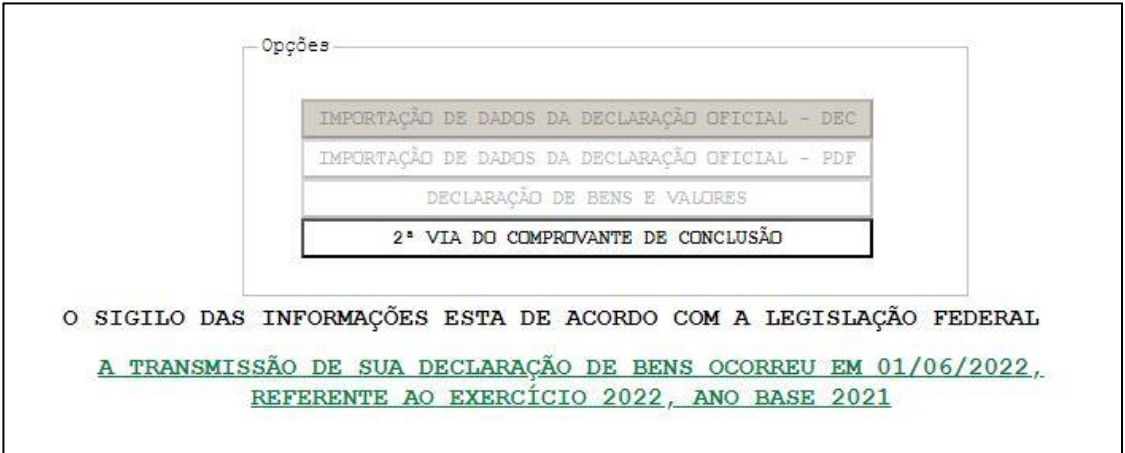

 Caso também apareça a mensagem abaixo, significa que você fez alguma alteração em sua Declaração, mas não a transmitiu, ou seja, neste caso está válida a última declaração transmitida. Se por ventura ela estiver incorreta, você deverá transmitir a nova declaração com as devidas alterações

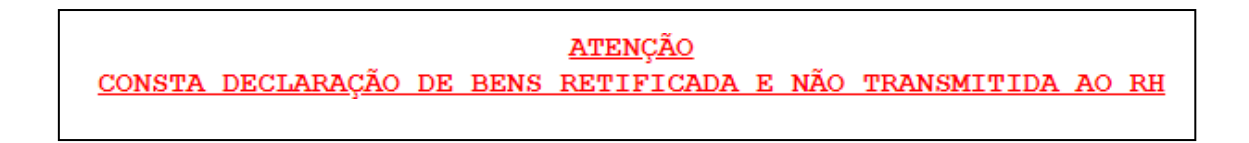

# **7. DAS PENALIDADES PARA O SERVIDOR QUE NÃO ENTREGAR A DECLARAÇÃO DE BENS E VALORES**

Conforme disposto no art. 3º do Decreto Municipal nº 21.948, de 28 de abril de 2022:

*"O agente público que se recusar a apresentar declaração de bens responderá a inquérito administrativo disciplinar, durante o qual o pagamento dosrespectivos vencimentos deverá ser suspenso".*